## **VĂN PHÒNG CHÍNH PHỦ**

 **\_\_\_\_\_\_\_\_\_\_\_**

Số: 5438/VPCP-KSTT V/v triển khai dịch vụ công chứng thực bản sao điện tử từ bản chính trên Cổng Dịch vụ công quốc gia

**\_\_\_\_\_\_\_\_\_\_\_\_\_\_\_\_\_\_\_\_\_\_\_\_\_\_\_\_\_\_\_\_\_\_\_\_\_\_\_\_\_\_\_\_\_\_\_\_\_\_\_** *Hà Nội, ngày 06 tháng 7 năm 2020*

Kính gửi: Chủ tịch Ủy ban nhân dân các tỉnh, thành phố trực thuộc Trung ương.

Thực hiện Nghị định số 45/2020/NĐ-CP ngày 08 tháng 4 năm 2020 của Chính phủ về thực hiện thủ tục hành chính trên môi trường điện tử, Văn phòng Chính phủ phối hợp với Bộ Tư pháp và các cơ quan, đơn vị liên quan xây dựng quy trình nghiệp vụ, cung cấp dịch vụ công chứng thực bản sao điện tử từ bản chính trên Cổng Dịch vụ công quốc gia. Theo đó, Văn phòng Chính phủ đã thiết lập hệ thống để cán bộ phòng Tư pháp UBND cấp huyện và UBND cấp xã thực hiện quy trình tiếp nhận, xử lý hồ sơ dịch vụ công "chứng thực bản sao điện tử từ bản chính" theo quy định.

Để việc cung cấp dịch vụ công trực tuyến chính thức từ tháng 7 năm 2020, Văn phòng Chính phủ trân trọng đề nghị Chủ tịch Ủy ban nhân dân các tỉnh, thành phố chỉ đạo các cơ quan, đơn vị liên quan triển khai ngay các nội dung sau:

1. Tập huấn, quán triệt tới các cơ quan, đơn vị liên quan đặc biệt là cán bộ tư pháp, chứng thực tại UBND cấp huyện, cấp xã triển khai theo quy trình nghiệp vụ đã được thống nhất tại Phụ lục 1 kèm theo.

Chi tiết các bước thực hiện trên Hệ thống theo hướng dẫn tại chức năng "Hướng dẫn sử dụng" trên Cổng Dịch vụ công quốc gia (tại địa chỉ [quantri.dichvucong.gov.vn\)](quantri.dichvucong.gov.vn).

2. Sử dụng thiết bị chứng thư số được cấp cho UBND tỉnh hoặc cơ quan được UBND tỉnh ủy quyền quản lý tài khoản quản trị chung của tỉnh (tài khoản quản trị cấp cao) để đăng ký tài khoản cơ quan nhà nước trên Cổng Dịch vụ công quốc gia và thông báo cho Văn phòng Chính phủ để được cấp quyền quản trị này.

Sử dụng tài khoản quản trị cấp cao bổ sung, phân quyền cho cơ quan, đơn vị trực thuộc quản lý tài khoản trên các phân hệ của Cổng Dịch vụ công quốc gia bao gồm: Cơ sở dữ liệu quốc gia về thủ tục hành chính; hệ thống tiếp nhận, xử lý phản ánh, kiến nghị của người dân, doanh nghiệp; các dịch vụ công trực tuyến trong đó có dịch vụ "Chứng thực bản sao điện tử từ bản chính" theo hướng dẫn tại Phụ lục 2 kèm theo.

3. Rà soát, bảo đảm điều kiện trang thiết bị để triển khai dịch vụ này (hạ tầng mạng, chứng thư số, máy quét văn bản,…).

Trường hợp chưa đáp ứng các thiết bị chứng thư số của Lãnh đạo, công chức và cơ quan các cơ quan tiếp nhận, xử lý dịch vụ chứng thực bản sao điện tử từ bản chính (UBND xã, phường, thị trấn; Phòng tư pháp huyện, quận, thị xã, thành phố thuộc tỉnh/thành phố), đề nghị có văn bản gửi Ban Cơ yếu Chính phủ (Cục Chứng thực số và Bảo mật thông tin) để được cung cấp đáp ứng nhiệm vụ, công việc được giao.

Đầu mối Văn phòng Chính phủ: đ/c Nguyễn Đình Lợi, điện thoại 080.40551, 0984688909; thư điện tử: [nguyendinhloi@chinhphu.vn;](mailto:nguyendinhloi@chinhphu.vn)

Thông tin liên hệ hỗ trợ việc cung cấp chữ ký số chuyên dùng Chính phủ theo số điện thoại: 024.3773.8668 (nhánh 1)./.

#### *Nơi nhận:*

- Như trên;
- Bộ Tư pháp, Ban Cơ yếu Chính phủ (để p/h);
- VPCP: BTCN;
- $-L$ ưu: VT, KSTT  $_{\text{DL}}(2)$ .

#### **BỘ TRƢỞNG, CHỦ NHIỆM**

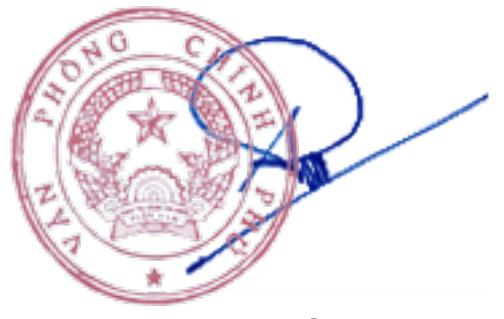

**Mai Tiến Dũng**

# **Phụ lục 1**

3

## **QUY TRÌNH NGHIỆP VỤ CHỨNG THỰC BẢN SAO ĐIỆN TỬ TỪ BẢN CHÍNH VÀ KIỂM TRA TÍNH CHÍNH XÁC CỦA THÀNH PHẦN HỒ SƠ LÀ BẢN SAO ĐIỆN TỬ ĐƢỢC CHỨNG THỰC TỪ BẢN CHÍNH**

*(Kèm theo Công văn số / VPCP- KSTT ngày tháng năm của Văn phòng Chính phủ)*

#### **I. Quy trình cấp bản sao điện tử đƣợc chứng thực từ bản chính**

Về quy trình xử lý chứng thực bản sao điện tử từ bản chính trên Cổng dịch vụ công quốc gia (CDVCQG), các đối tượng tham gia vào quy trình được cấu hình theo quyền thực hiện, về cơ bản sẽ có 3 bước tương ứng với 3 quyền (tối đa 3 người dùng tham gia vào 01 quy trình):

- Quyền tạo bản sao: Công chức thực hiện công tác chứng thực của UBND cấp xã, chuyên viên phòng tư pháp cấp huyện (tại văn bản này sau đây gọi chung là Công chức thực hiện công tác chứng thực).

- Quyền ký bản sao: lãnh đạo UBND cấp xã, lãnh đạo phòng tư pháp cấp huyện (tại văn bản này sau đây gọi chung là lãnh đạo)

- Quyền đóng dấu bản sao: người quản lý con dấu cơ quan.

Hệ thống cấu hình theo quyền nên có thể tùy biến, cấu hình một người thực hiện nhiều quyền, phù hợp với phân công nhiệm vụ thực tế tại cơ quan, đơn vị.

Trong giai đoạn 1, dịch vụ mới cung cấp cho các cơ quan thực hiện chứng thực cấp xã, cấp huyện, chưa cung cấp cho viên chức ngoại giao, viên chức lãnh sự, công chứng viên thực hiện chứng thực.

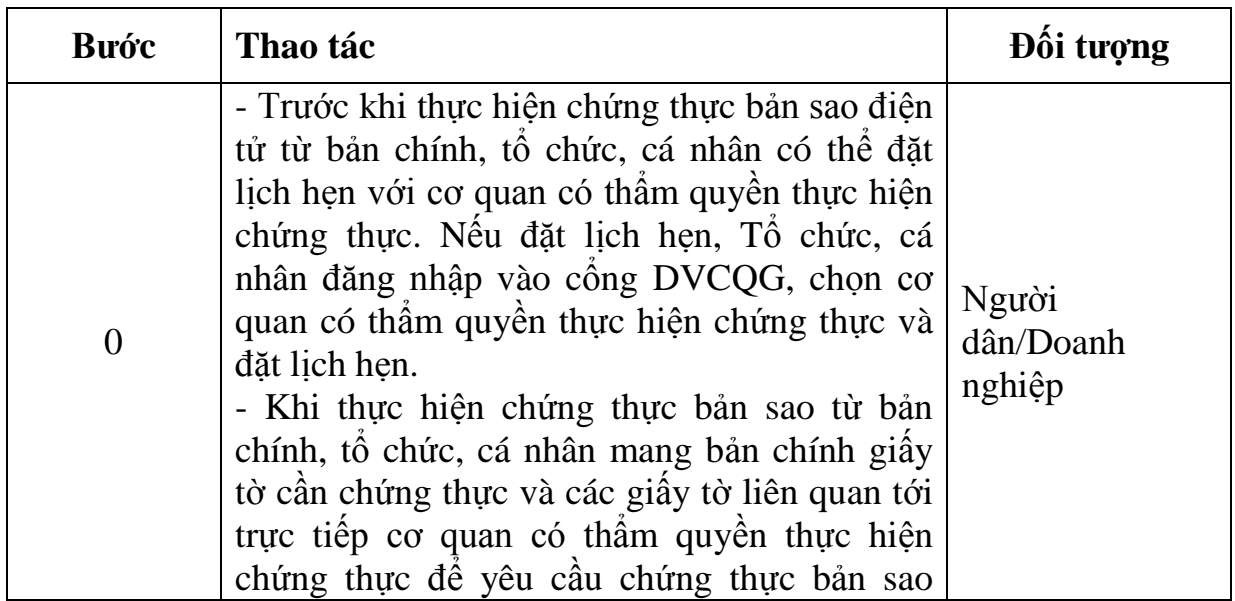

## **Mô tả quy trình**

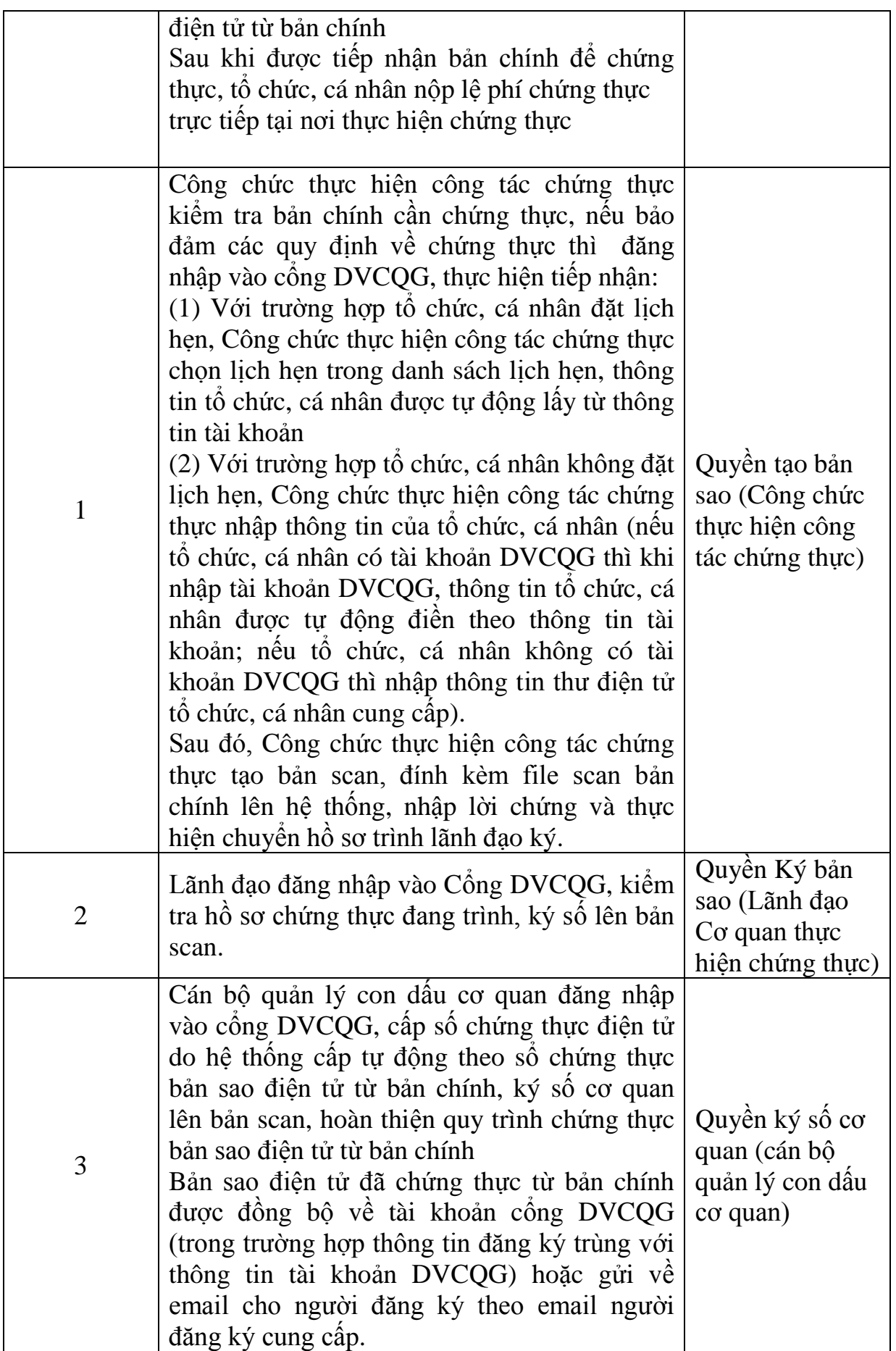

*Ghi chú: lệ phí thực hiện, thời gian thực hiện 3 bước phải bảo đảm quy định về thời hạn giải quyết theo quy định của pháp luật về chứng thực.*

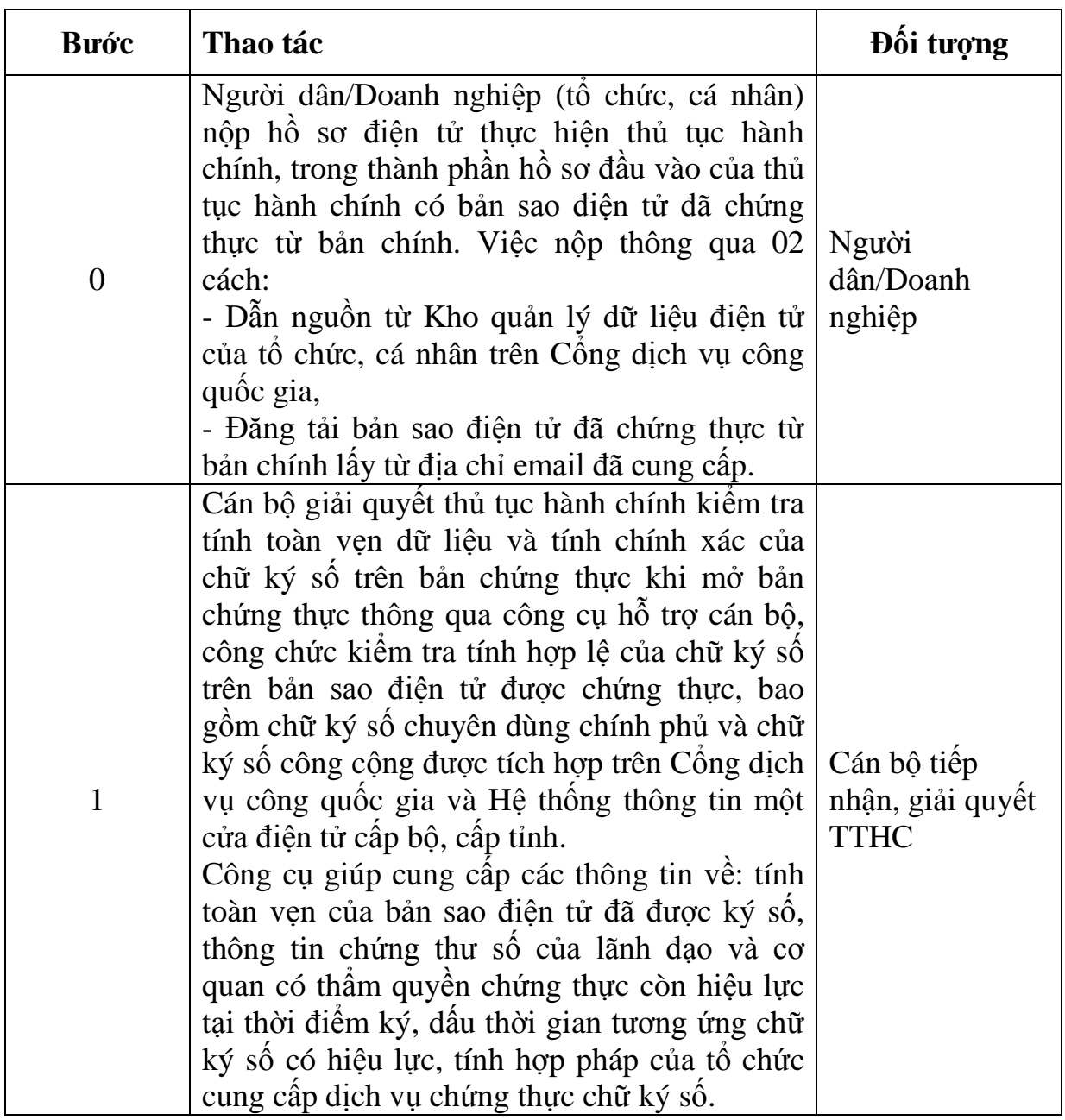

# 6

#### **Phụ lục 2:**

#### TÀI LIÊU HƯỚNG DẫN CÁC BÔ, NGÀNH, ĐIA PHƯƠNG **ĐĂNG KÝ TÀI KHOẢN QUẢN TRỊ CẤP CAO - CẤP QUYỀN QUẢN TRỊ CÁC HỆ THỐNG, PHÂN HỆ CỦA CỔNG DỊCH VỤ CÔNG QUỐC GIA**

*(Kèm theo văn bản số /VPCP-KSTT ngày tháng năm 2020 của Văn phòng Chính phủ)*

#### **I . MỤC ĐÍCH, PHẠM VI TÀI LIỆU**

#### 1. Muc đích tài liêu

Tài liệu hướng dẫn:

1. Việc đăng ký, thiết lập tài khoản quản trị cấp cao của các Bộ, ngành, địa phương;

2. Sử dụng tài khoản quản trị cấp cao Bộ, ngành, địa phương thực hiện việc phân quyền quản trị cho tài khoản trên từng phân hệ của Cổng Dịch vụ công quốc gia:

- Hệ thống tiếp nhận, xử lý phản ánh, kiến nghị của người dân, doanh nghiệp (pakn.dichvucong.gov.vn);
- Hệ thống CSDL TTHC quốc gia (csdl.dichvucong.gov.vn);
- Phân hệ quản trị tình hình kết nối của bộ, ngành, địa phương; (*quantri.dichvucong.gov.vn*).
- Các phân hệ cung cấp dịch vụ công của Cổng Dịch vụ công quốc gia (*quantri.dichvucong.gov.vn*):
	- + Dịch vụ công hỗ trợ đối tượng gặp khó khăn do đại dịch Covid-19;
	- + Dịch vụ công *Chứng thực bản sao điện tử từ bản chính*;
- Các phân hệ khác của Cổng Dịch vụ công quốc gia.

#### 2. **Pham vi**

Dành cho đối tượng là Quản trị cấp cao của Bộ, ngành, địa phương. Đây là tài khoản có quyền cao nhất của Bộ, ngành, địa phương;

Tài khoản này có quyền quản lý, thêm mới tài khoản và phân quyền cho Quản trị cấp 1 (Quản trị cấp bộ, cấp tỉnh); Quản trị cấp 1 quản lý, thêm mới tài khoản và phân quyền cho Quản trị cấp 2 (Quản trị cấp Vụ, Cục, đơn vị thuộc bộ, cấp quận, huyện, thị xã,…);… theo mô hình như sau:

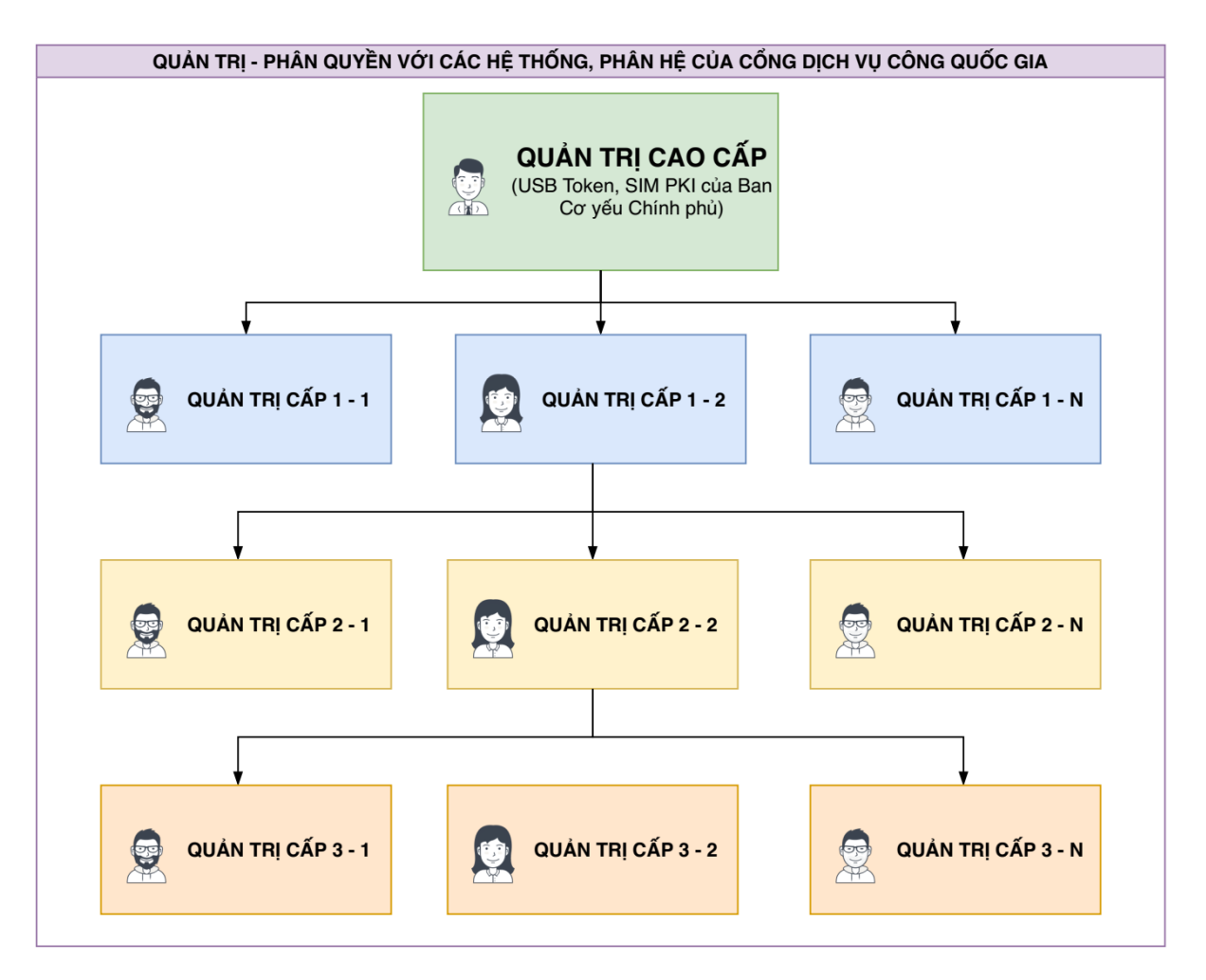

## **II. QUY TRÌNH THỰC HIỆN**

Để thực hiện tạo tài khoản quản trị cấp cao và phân quyền cho quản trị cấp cao của Bộ, ngành, địa phương (sau đây gọi chung là Quản trị cấp cao) cần thực hiện theo trình tự như sau:

- Bước 1: Đăng ký tài khoản quản trị cấp cao:

Tài khoản quản trị cấp cao được cấp cho tài khoản của cơ quan nhà nước đăng ký trên Cổng Dịch vụ công quốc gia bằng thiết bị chứng thư số do Ban Cơ yếu Chính phủ cấp (USB ký số hoặc SIM PKI) cấp cho bộ, ngành, địa phương hoặc các cơ quan cấp dưới được ủy quyền (Văn phòng bộ, ngành, UBND tỉnh, thành phố trực thuộc Trung ương).

- Bước 2: Thông báo cho Văn phòng Chính phủ thông tin tài khoản đã tạo thành công để được cấp quyền.

Lưu ý: Mã định danh cơ quan phải được đăng ký, cập nhật chính xác trong CSDL của Ban Cơ yếu Chính phủ và CSDL quốc gia về thủ tục hành chính.

Đầu mối Văn phòng Chính phủ: Đ/c Nguyễn Đình Lợi, Cục Kiểm soát thủ tục hành chính, Điện thoại: 0984688909; email: [nguyendinhloi@chinhphu.vn](mailto:nguyendinhloi@chinhphu.vn)

- Bước 3: Vào từng phân hệ của Cổng Dịch vụ công quốc gia để gán tài khoản và phân quyền tương ứng trên phân hệ.

Lưu ý: Các cá nhân, tổ chức được cấp quyền quản trị cấp 1, 2, 3,… cần có tài khoản trên Cổng Dịch vụ công quốc gia.

## **III. HƢỚNG DẪN SỬ DỤNG CHỨC NĂNG HỆ THỐNG**

## 1. Đăng ký tài khoản và đăng nhập hệ thống

#### a) Đăng ký tài khoản qua chứng thư số (USB token)

Để đăng ký tài khoản quản trị cấp cao qua chứng thư số, yêu cầu thiết bị chứng thư số cấp cho Bộ, cơ quan, địa phương đang được sử dụng và còn trong thời hạn có giá trị; đồng thời yêu cầu máy tính đăng ký cần được cài đặt bộ cài thiết bị chứng thư số của Ban Cơ yếu Chính phủ (Truy cập link : <http://portal.ca.gov.vn/KnowledgeSharing/Pages/TaiPhanMem.aspx> để tải công cụ hỗ trợ tương ứng với máy tính sau đó cài đặt công cụ vào thiết bị) hoặc công cụ hỗ trợ ký số tại mục "Phần mềm hỗ trợ" trong chức năng "Hỗ trợ" của Cổng Dịch vụ công quốc gia.

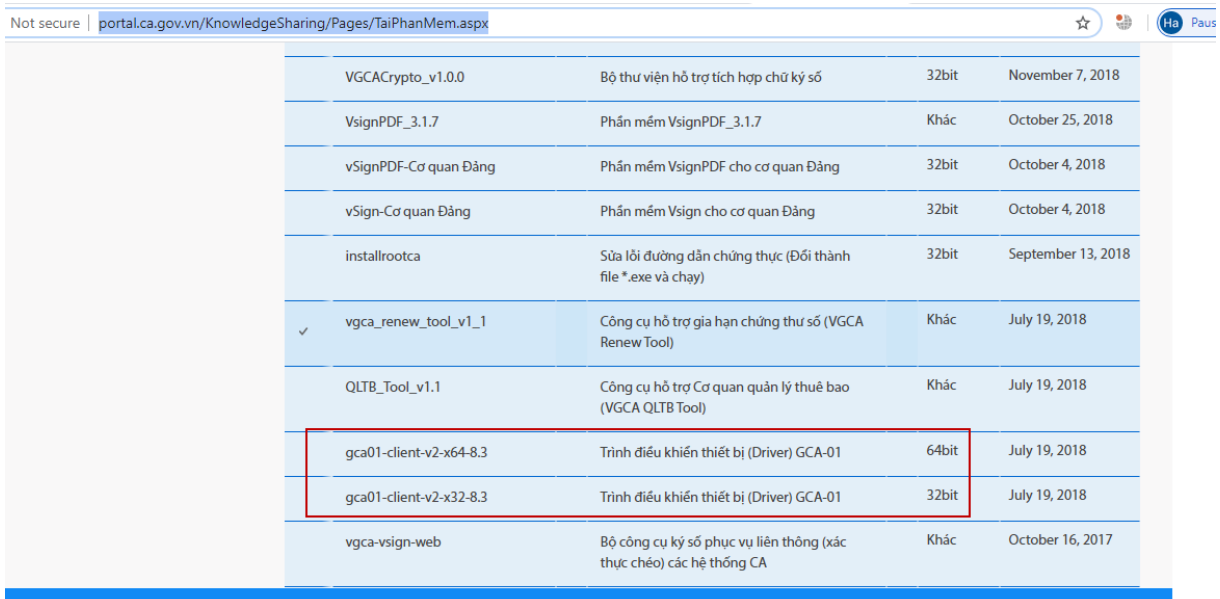

- Quy trình thực hiện:

+ Bước 1: Truy cập chức năng Đăng ký tài khoản trên Cổng Dịch vụ công quốc gia hoặc truy cập địa chỉ:<http://dangky.dichvucong.gov.vn/>

+ Bước 2: Tại màn hình "Chọn phương thức đăng ký"-> Chọn đối tượng đăng ký tài khoản là "Cơ quan nhà nước" -> Chọn "USB ký số". Sau đó nhấn "Đăng ký" (*Lưu ý: USB được cắm và thiết bị máy tính*).

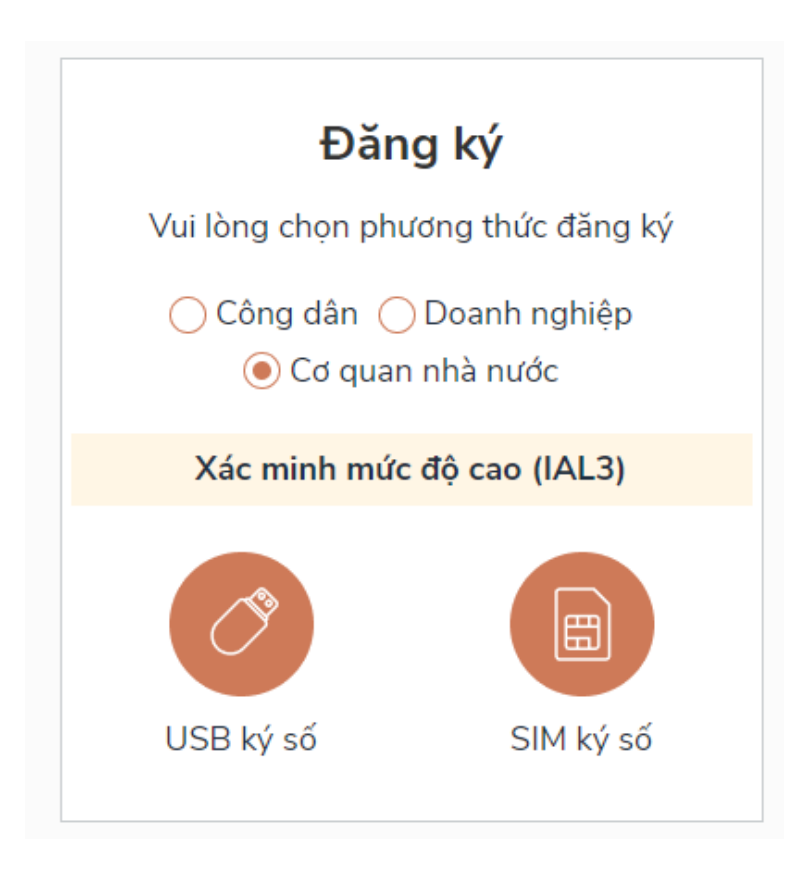

+ Bước 3: Nhập mã Pin để xác nhận-> Hệ thống tải các thông tin từ thiết bị chứng thư số:

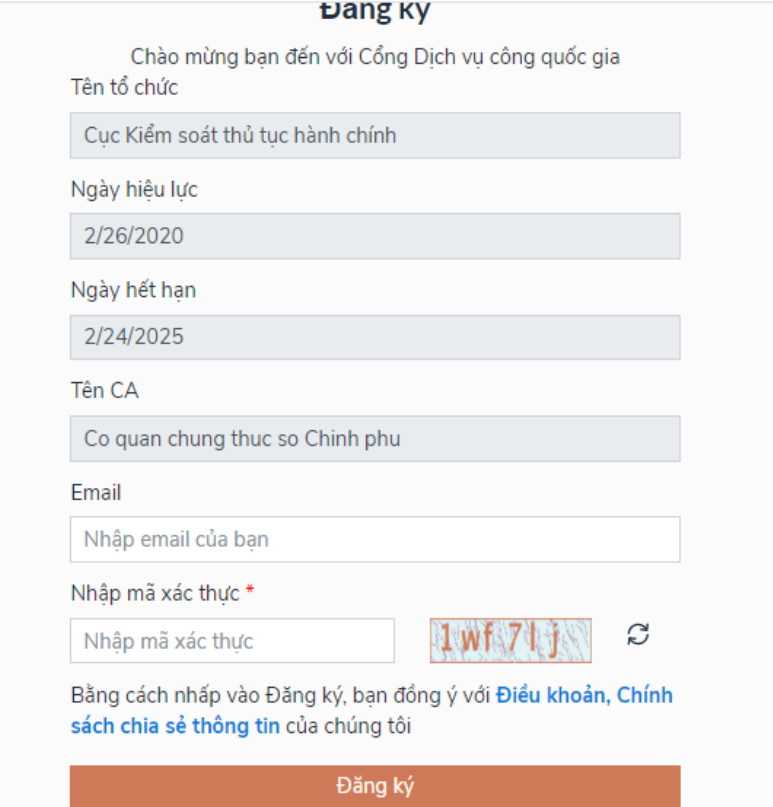

Nếu các thông tin là chính xác, bấm "Đăng ký " để hoàn tất đăng ký.

## b) Đăng ký tài khoản qua thẻ SIM tích hợp chứng thư số (SIM PKI)

Trong trường hợp, bộ, cơ quan, địa phương được cấp phát thiết bị SIM PKI, quy trình đăng ký thực hiện như sau:

+ Bước 1: Truy cập chức năng Đăng ký tài khoản trên Cổng Dịch vụ công quốc gia hoặc truy cập địa chỉ:<http://dangky.dichvucong.gov.vn/>

+ Bước 2: Tại màn hình "Chọn phương thức đăng ký"-> Chọn đối tượng đăng ký tài khoản là "Cơ quan nhà nước" -> Chọn "SIM ký số". Sau đó nhấn "Đăng ký".

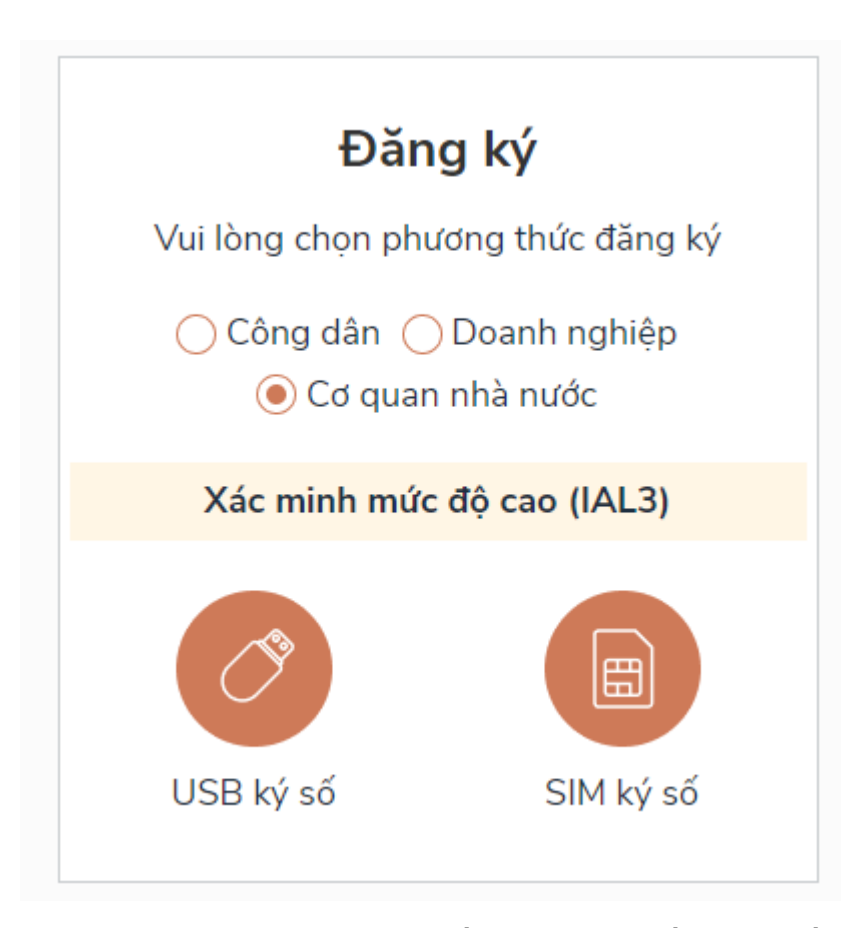

+ Bước 3: Tại màn hình đăng ký bằng Sim ký số, nhập số điện thoại và nhấn Đăng ký. Sau khi nhấn Đăng ký, hệ thống gửi xác nhận về Sim ký số

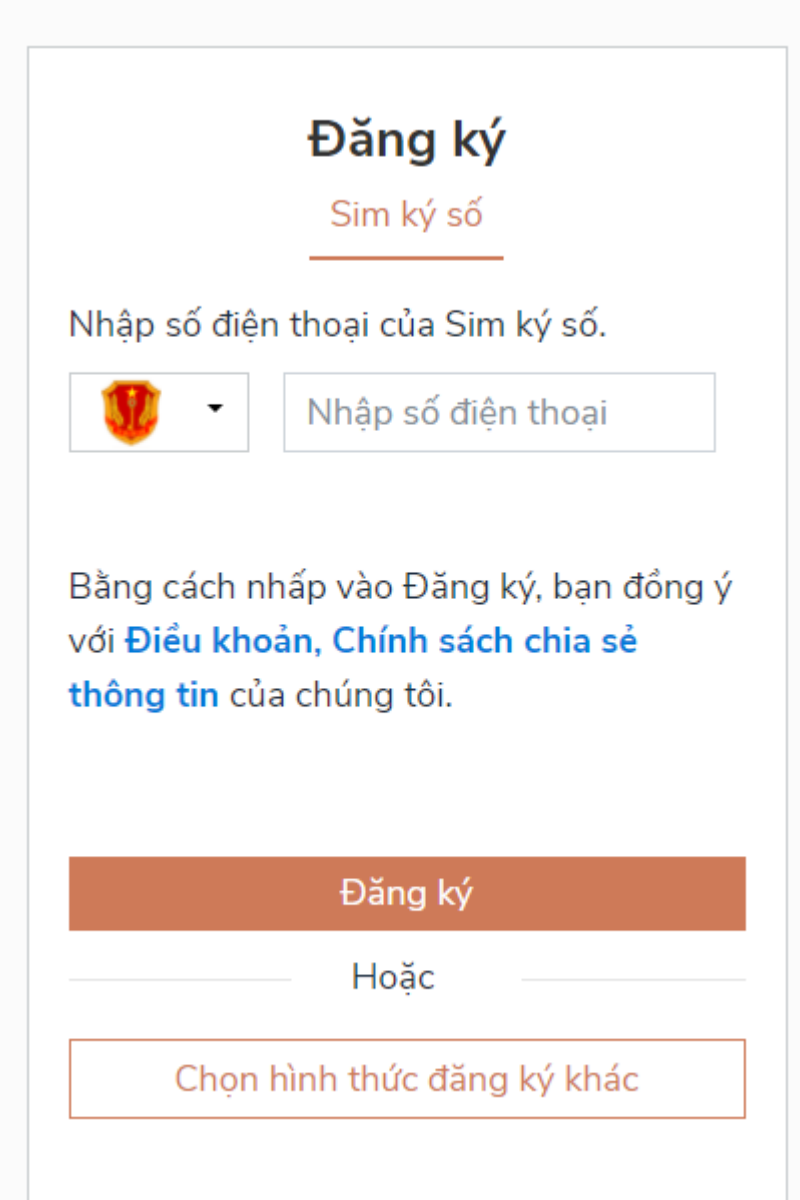

+ Bước 4: Cán bộ "Xác nhận" và nhập mã Pin trên điện thoại.

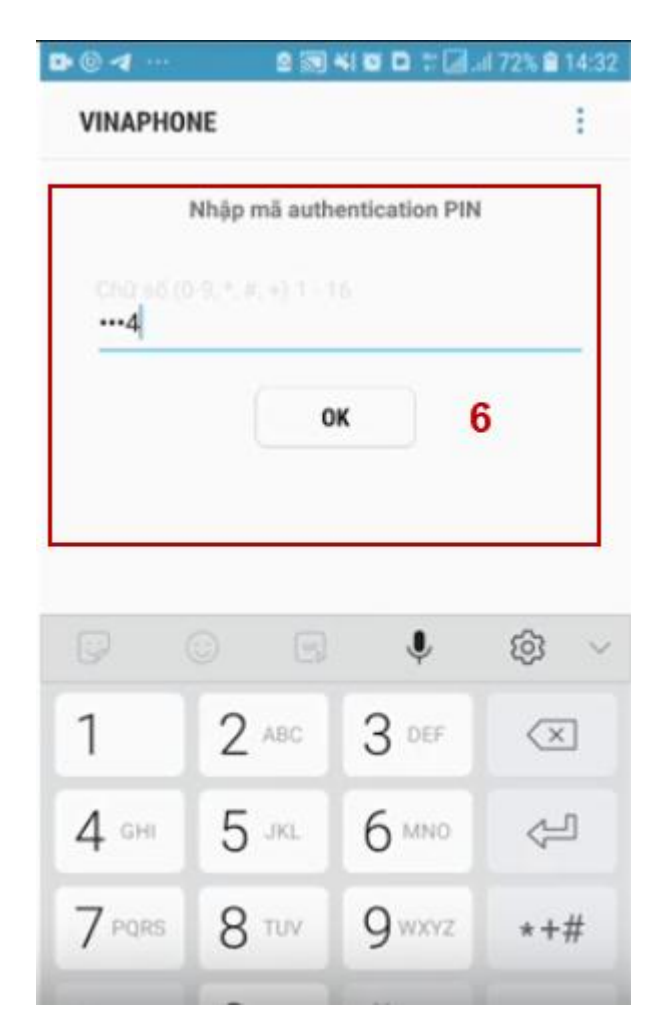

+ Bước 5: Sau khi được xác nhận đăng ký tại Sim ký số, hệ thống hiển thị các thông tin được lấy từ Sim ký số, nhấn "Đăng ký" để hoàn thành việc đăng ký tài khoản.

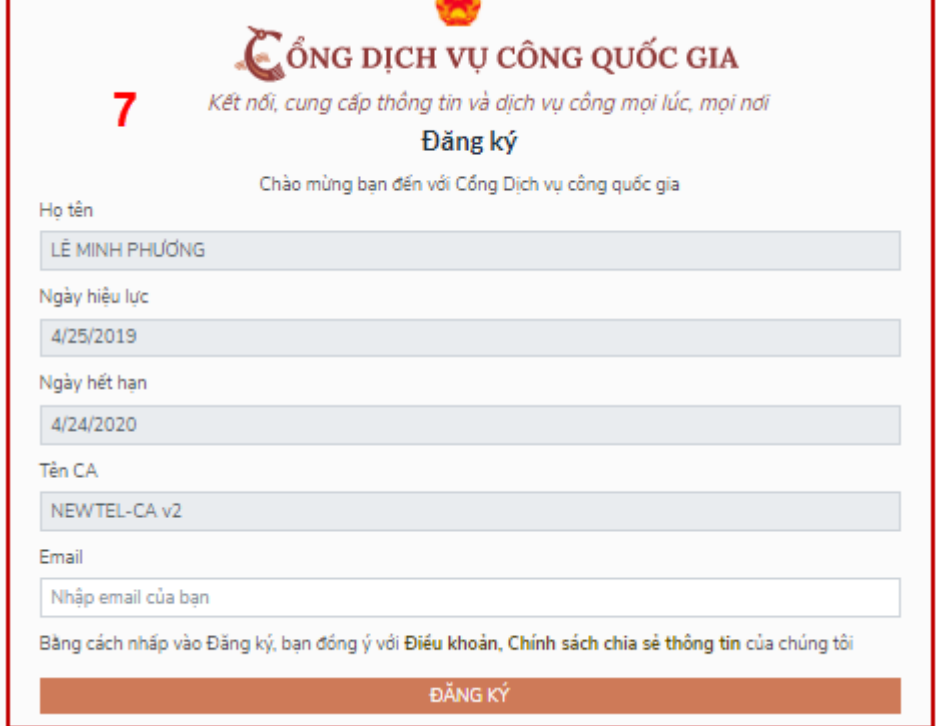

12

#### **2. Cung cấp thông tin tài khoản**

Thông báo cho Văn phòng Chính phủ thông tin tài khoản đã tạo thành công để được cấp quyền.

Lưu ý: Mã định danh cơ quan phải được đăng ký, cập nhật chính xác trong CSDL của Ban Cơ yếu Chính phủ và CSDL quốc gia về thủ tục hành chính.

Đầu mối Văn phòng Chính phủ: Đ/c Nguyễn Đình Lợi, Cục Kiểm soát thủ tục hành chính, Điện thoại: 0984688909; email: [nguyendinhloi@chinhphu.vn](mailto:nguyendinhloi@chinhphu.vn)

Trường hợp, Bộ, cơ quan, địa phương ủy quyền cho cơ quan, đơn vị trực thuộc quản lý tài khoản cấp cao, đề nghị có văn bản gửi về Văn phòng Chính phủ trong đó nêu rõ cơ quan được ủy quyền, mã định danh cơ quan.

#### **3. Gán quyền quản trị cấp 1 với các hệ thống**

Quản trị cấp cao sẽ truy cập vào các hệ thống, phân hệ của Cổng Dịch vụ công quốc gia để gán tài khoản và phân quyền tương ứng trên phân hệ.

*Lưu ý: Các cá nhân, tổ chức được cấp quyền quản trị cấp 1, 2, 3,… cần có tài khoản trên Cổng Dịch vụ công quốc gia.*

- Tạo tài khoản và phân quyền trên phân hệ PAKN;

- Tạo tài khoản và phân quyền trên phân hệ CSDL TTHC;

- Tạo tài khoản và phân quyền trên phân hệ: dịch vụ công (chứng thực điện tử, ncovi,…), quản trị thông tin kết nối giữa Cổng Dịch vụ công của Bộ, ngành, địa phương với Cổng Dịch vụ công quốc gia.

## **3.1. Bổ sung tài khoản và phân quyền Quản trị cấp 1 (cấp Bộ, cấp tỉnh)**

- Đối tượng được phân quyền: cơ quan, đơn vị hoặc cá nhân được Bộ, cơ quan, địa phương giao quản lý, quản trị kết nối giữa Cổng Dịch vụ công cấp bộ, cấp tỉnh với Cổng Dịch vụ công quốc gia và các dịch vụ công do Cổng Dịch vụ công quốc gia cung cấp bao gồm Dịch vụ công Chứng thực bản sao điện tử từ bản chính.

- Cách thức thực hiện:

**+ Bƣớc 1**: Quản trị cấp cao của Bộ, cơ quan, địa phương thực hiện đăng nhập hệ thống bằng Sim ký số hoặc USB ký số.

Sau khi đăng nhập thành công, hệ thống hiển thị màn hình như sau:

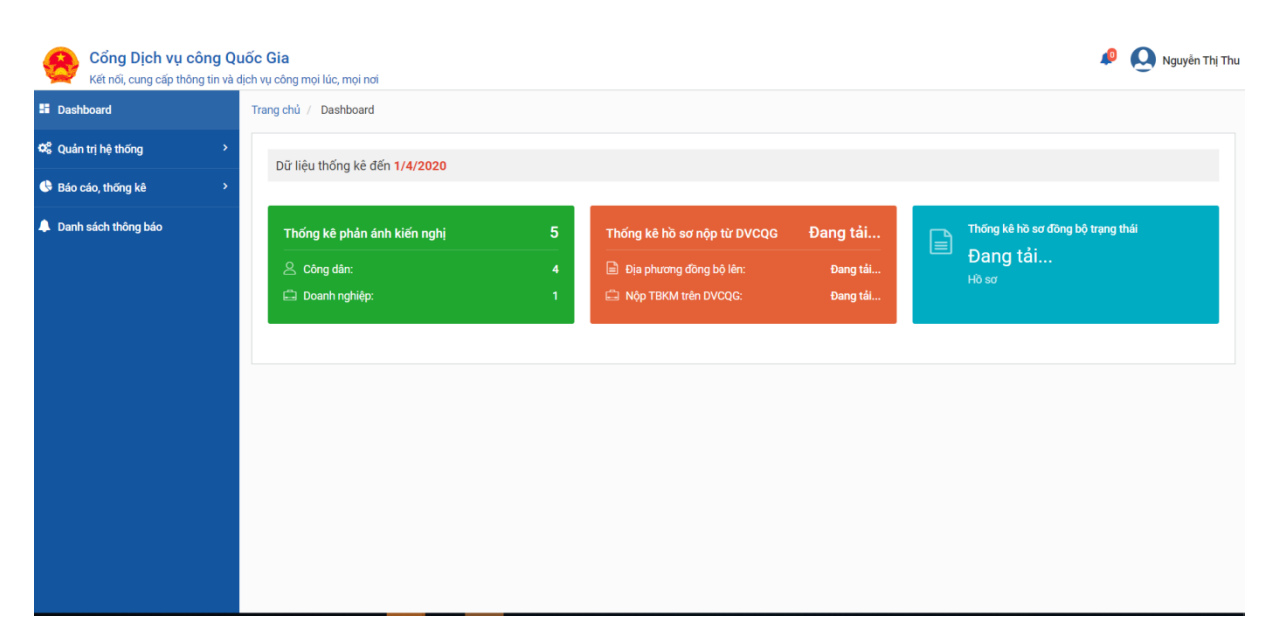

Lựa chọn chức năng [Quản lý người dùng], hệ thống sẽ hiển thị giao diện như sau:

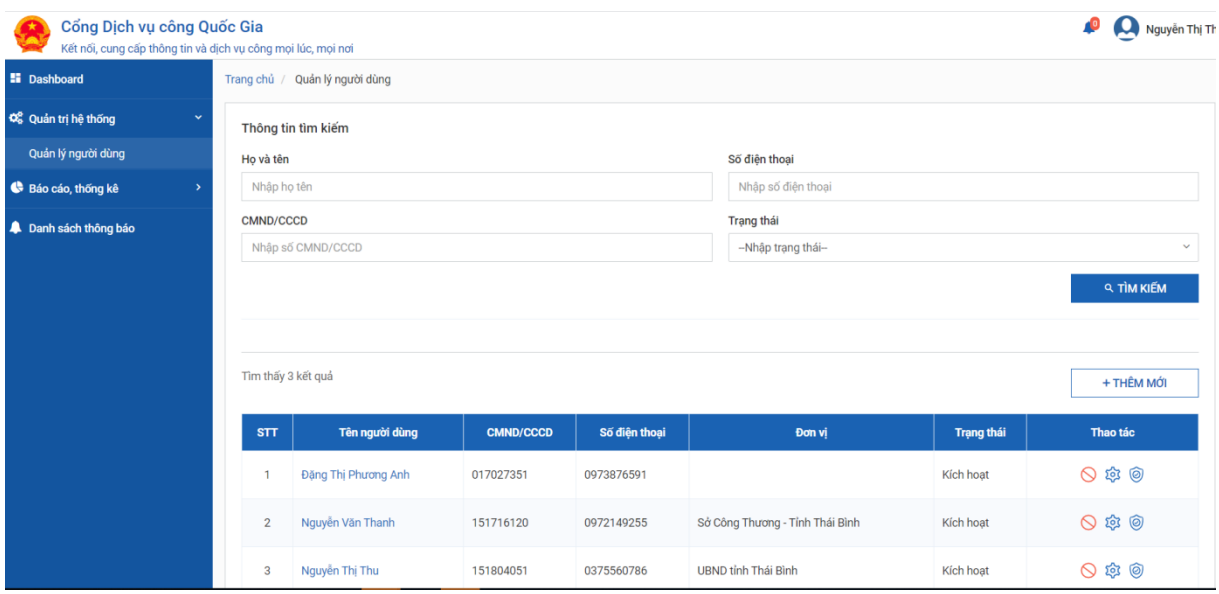

Quản trị cấp cao có quyền quản lý, phân quyền với tất cả người dùng thuộc đơn vị mình.

#### **+ Bƣớc 2***: Thêm mới người dùng*

Để thêm mới người dùng, lựa chọn, bấm chức năng [Thêm mới], hệ thống hiển thị giao diện như sau:

14

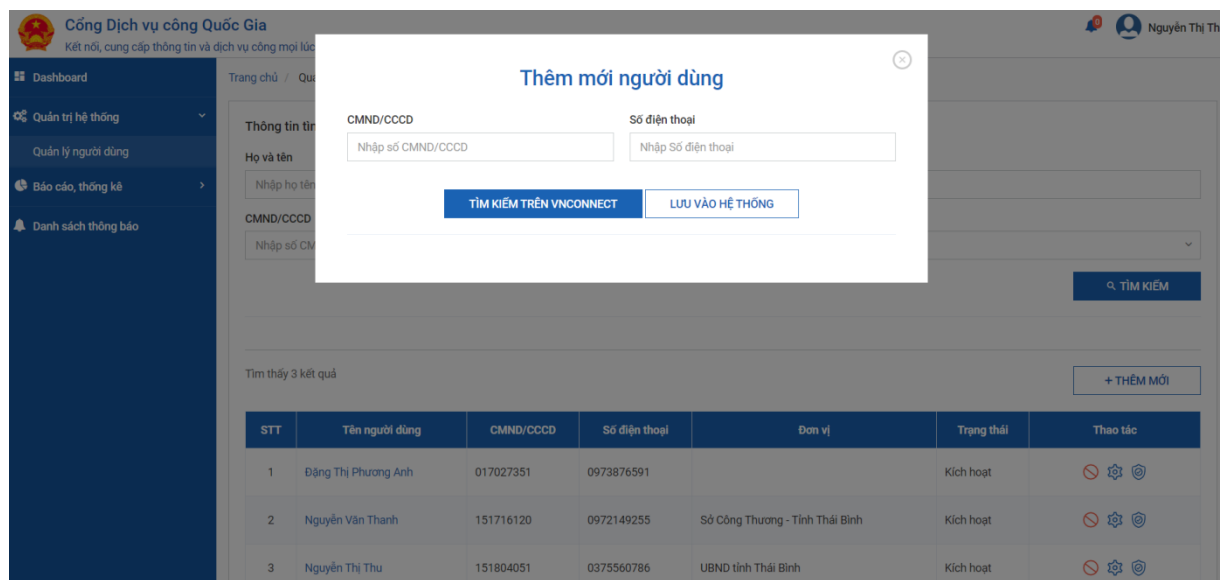

Tại đây, Quản trị cấp cao bổ sung các tài khoản của cá nhân, tổ chức đã đăng ký trên Cổng Dịch vụ công quốc gia qua số căn cước công dân/chứng minh nhân dân với cá nhân; mã định danh cơ quan/mã số thuế với tổ chức. Quản trị đơn vị nhập Số CMND/CCCD hoặc số Điện thoại để tìm kiếm đối với cá nhân, sau đó click nút [Tìm kiếm trên Vnconnect] như sau:

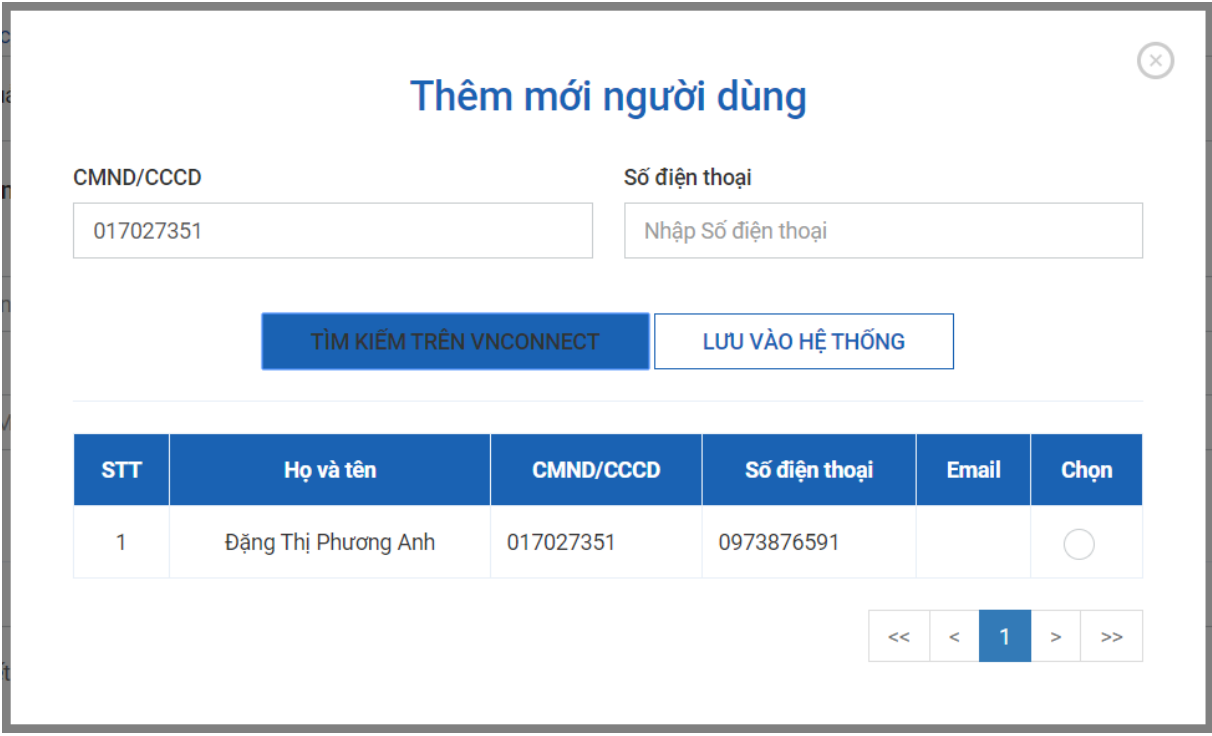

Đối với tổ chức thực hiện tra cứu qua Mã định danh cơ quan hoặc mã số thuế.

Lưa chọn người dùng tìm kiếm được, sau đó click nút [Lưu vào hệ thống], khi đó tài khoản được lưu vào danh sách người dùng và ở trạng thái [Chưa kích hoạt].

**+ Bƣớc 3***: Kích hoạt người dùng*

Quản trị đơn vị thực hiện kích hoạt tài khoản bằng cách bấm vào chức năng [Kích hoạt] trên giao diện như sau:

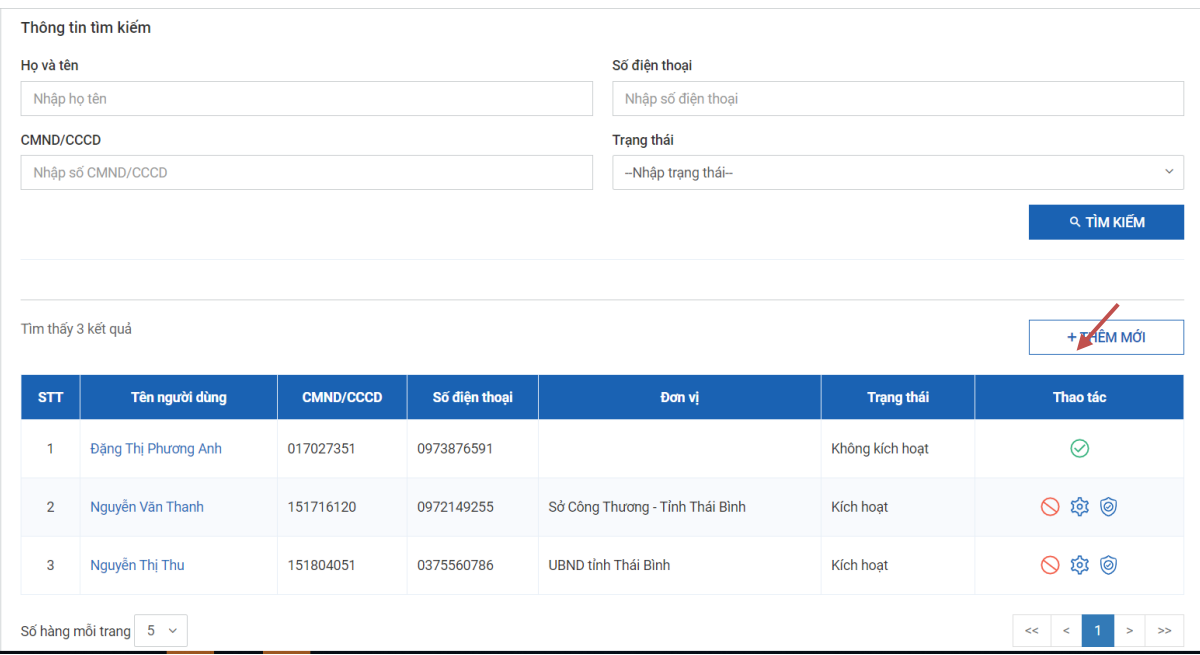

Sau khi kích hoạt, người dùng ở trạng thái đã kích hoạt như sau:

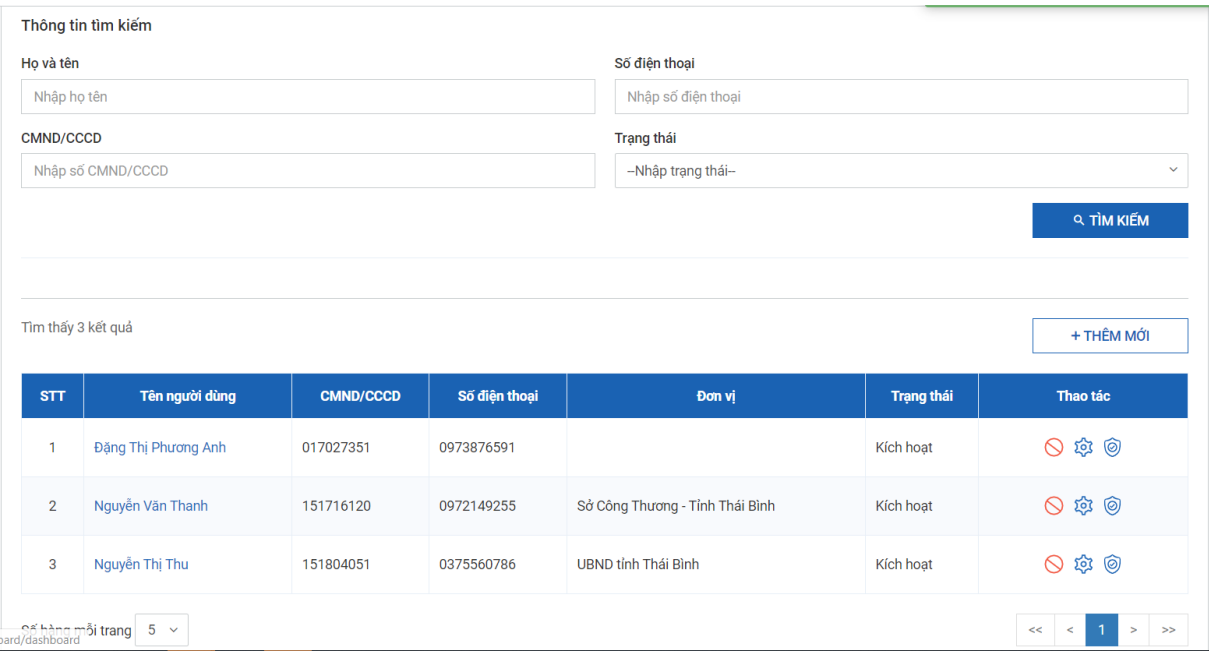

**+ Bƣớc 4***: Gán đơn vị cho người dùng*

Tại đây, quản trị cấp cao thực hiện gán đơn vị cho quản trị viên mức 1 (quản trị cấp bộ, tỉnh) bằng cách click icon [Thay đổi đơn vị] trên cột [Thao tác], khi đó hệ thống hiển thị giao diện như sau:

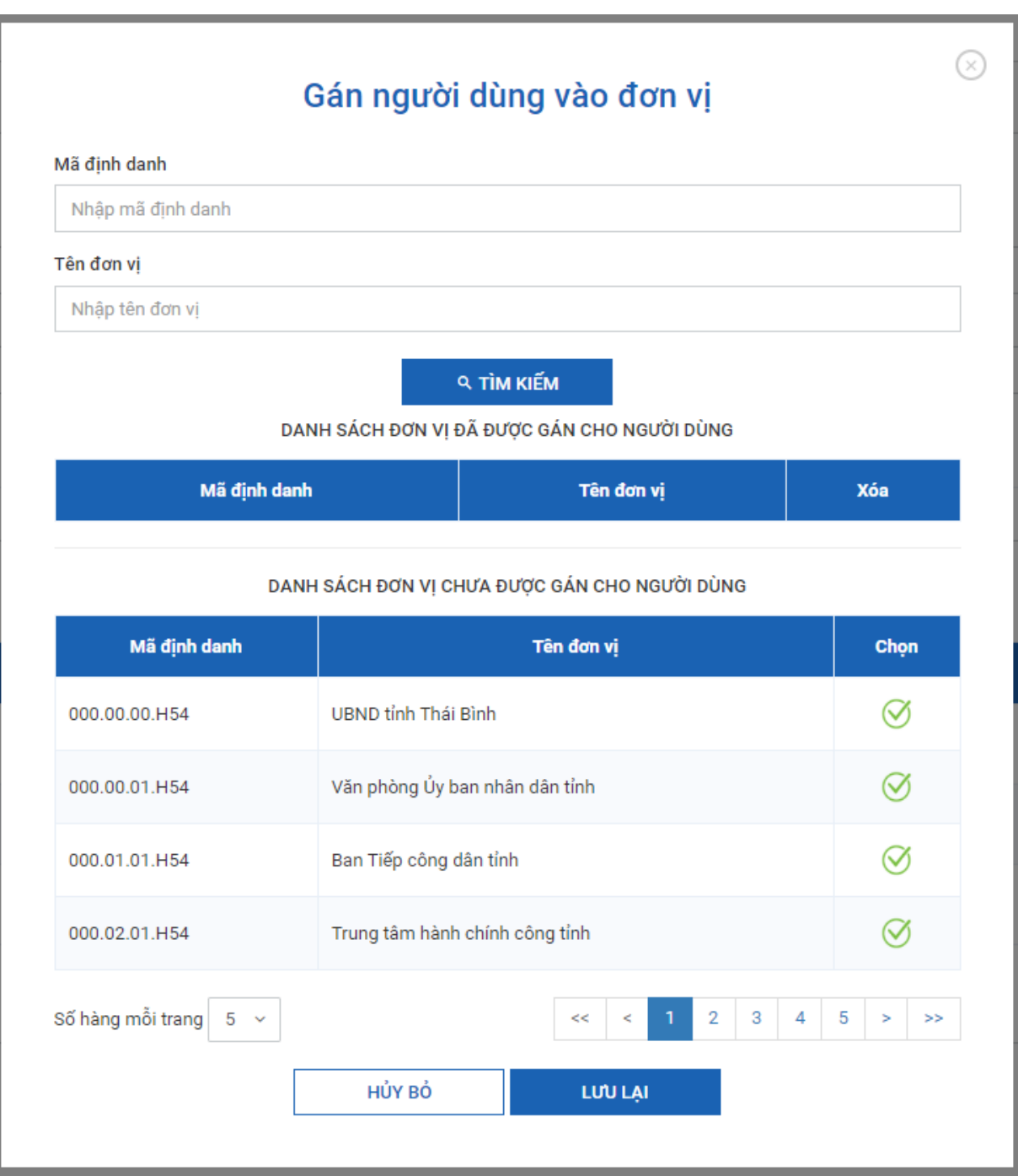

Tại đây, quản trị cấp cao lựa chọn đơn vị là Bộ hoặc UBND tỉnh mình.

**+ Bƣớc 5***: Gán quyền người dùng*

Quản trị cấp cao gán quyền cho quản trị mức 1 bằng cách click icon [Gán quyền] trên cột [Thao tác], khi đó hệ thống hiển thị giao diện như sau:

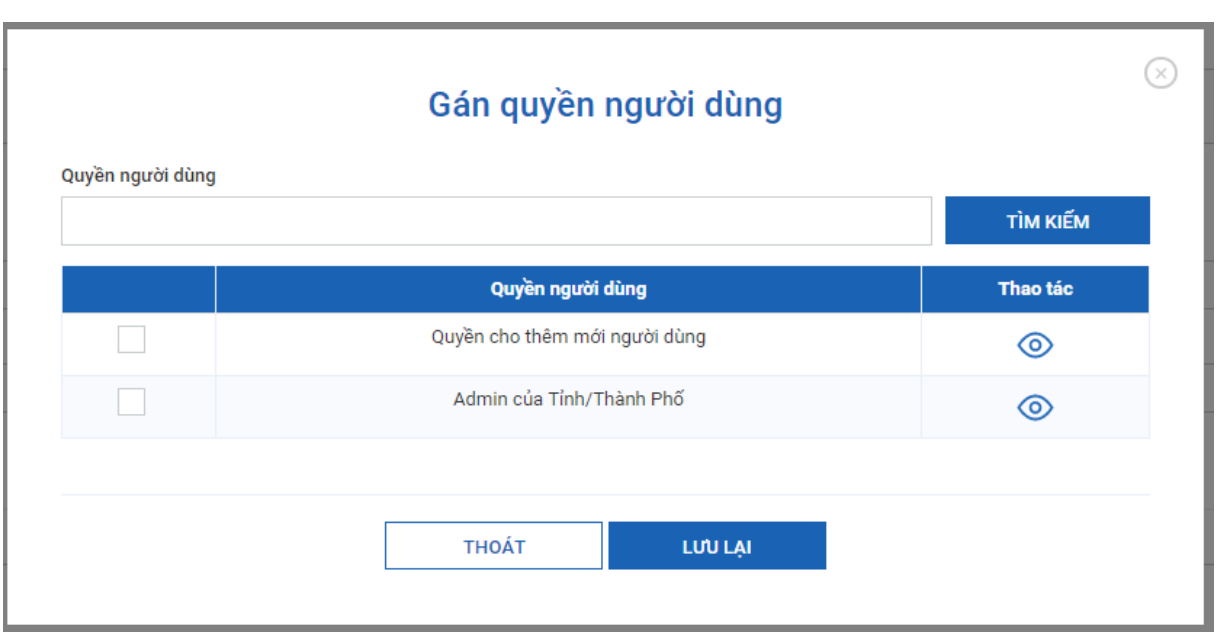

Lựa chọn [Admin của Bộ] hoặc [Admin của Tỉnh/thành phố] và ghi lại bằng nút [Lưu lại].

*Như vậy, quản trị cấp cao của Bộ, cơ quan, địa phương đã hoàn thành việc bổ sung tài khoản và phân quyền trên phân hệ: dịch vụ công (chứng thực điện tử, Hỗ trợ đối tượng gặp khó khăn do đại dịch Covid-19,…), quản trị thông tin kết nối giữa Cổng Dịch vụ công của Bộ, ngành, địa phương với Cổng Dịch vụ công quốc gia tại địa chỉ quantri.dichvucong.gov.vn.*

## **3.2. Bổ sung tài khoản và phân quyền trên phân hệ PAKN**

- **Bƣớc 1**: Đăng nhập hệ thống:

Sử dụng tài khoản quản trị cấp đăng nhập vào hệ thống quản trị của phân hệ phản ánh, kiến nghị tại địa chỉ: https://pakn.dichvucong.gov.vn/web/login.jsp

- **Bƣớc 2**: Vào menu "Quản trị hệ thống" => Chọn menu "Quản trị người dùng"  $\Rightarrow$  hệ thống hiển thi giao diện:

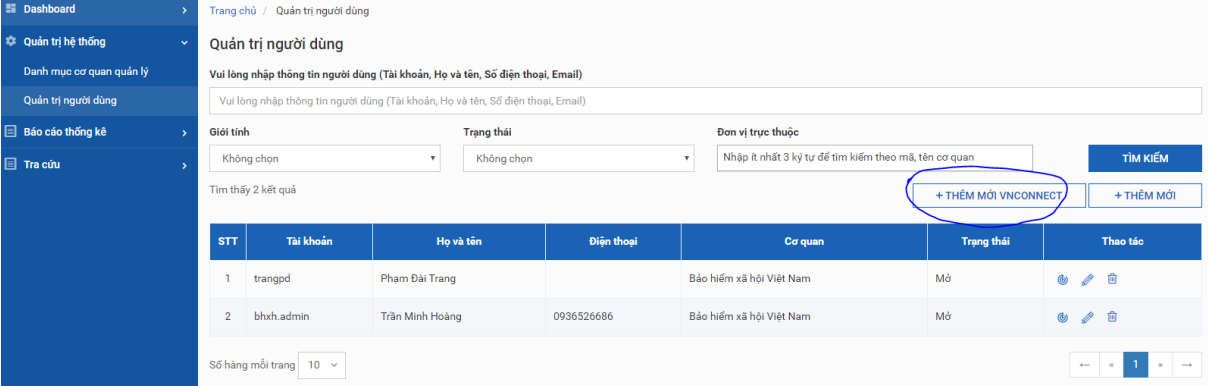

- **Bƣớc 3**: NSD chọn "Thêm mới vnconnect" để thực hiện tìm kiếm tài khoản vnconect đã tạo ở ý 1 của tài liệu:

18

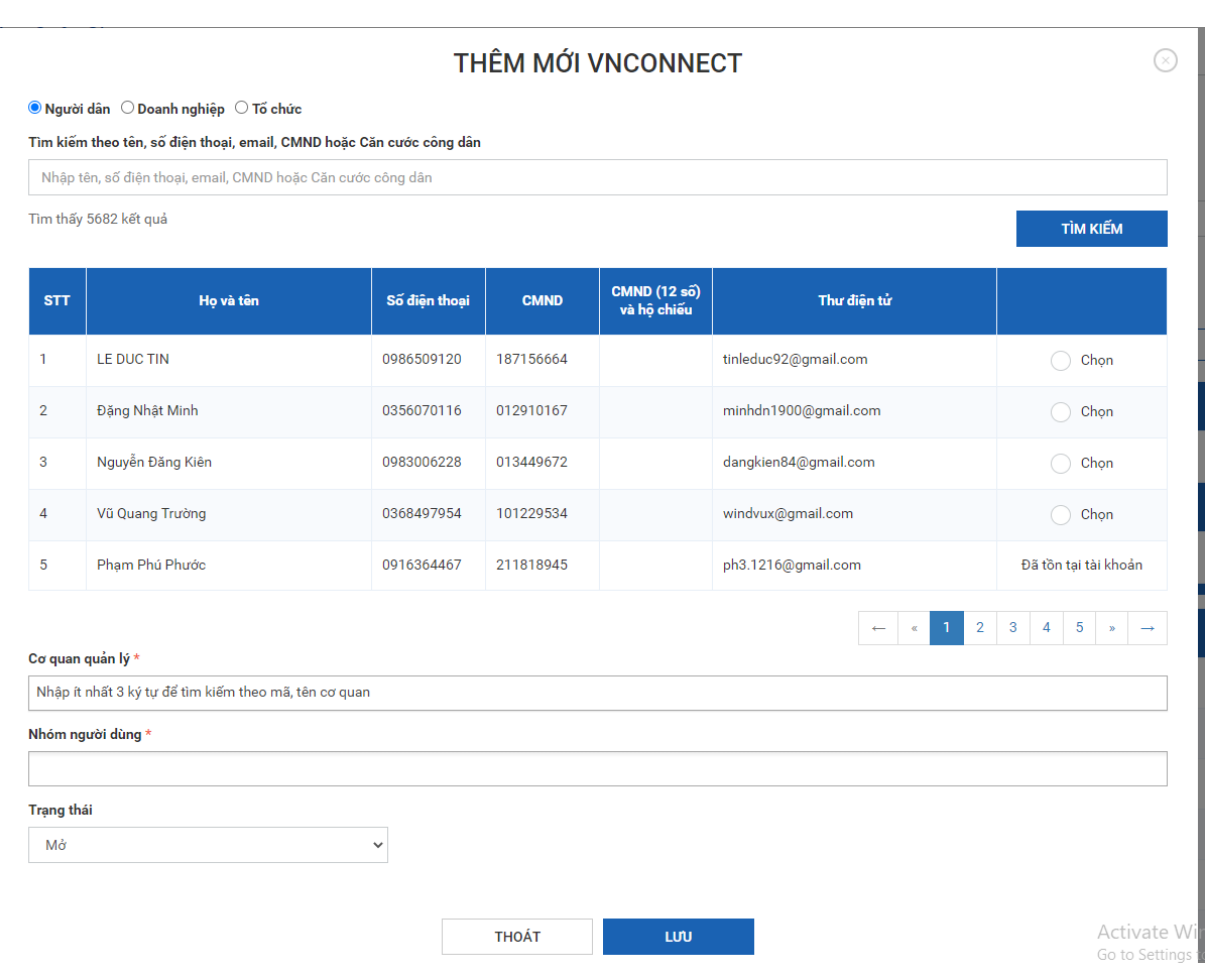

+ Chọn đối tượng tìm kiếm là người dân.

+ Nhập thông tin tìm kiếm tai khoản: Tìm kiếm theo số điện thoại, số cmnd hoặc họ tên

+ Thực hiện chọn tài khoản cần thêm vào hệ thống

+ Mục cơ quan quản lý: Nhập tên của Bộ ngành địa phương hoặc tỉnh thành phố rồi nhấn tìm kiếm  $\Rightarrow$  Hiển thị các đơn vị tương ứng  $\rightarrow$  Chon đúng đơn vị

Chú ý:

+ Mục nhóm người dung: Chọn nhóm "Nhóm admin đơn vị"

+ Trạng thái: Chọn mở.

Chọn Lưu để cập nhật thêm 1 tài khoản mới vào hệ thống thành công.

## **3.3. Tạo tài khoản và phân quyền trên phân hệ CSDL quốc gia về Thủ tục hành chính**

- **Bƣớc 1**: Đăng nhập vào hệ thống:

Sử dụng tài khoản quản trị cấp đăng nhập vào hệ thống quản trị của CSDL quốc gia về thủ tục hành chính tại địa chỉ: https://csdl.dichvucong.gov.vn/web/login.jsp

- **Bƣớc 2**: Vào menu "Quản trị hệ thống" => Chọn menu "Người dùng" màn hình hiển thị:

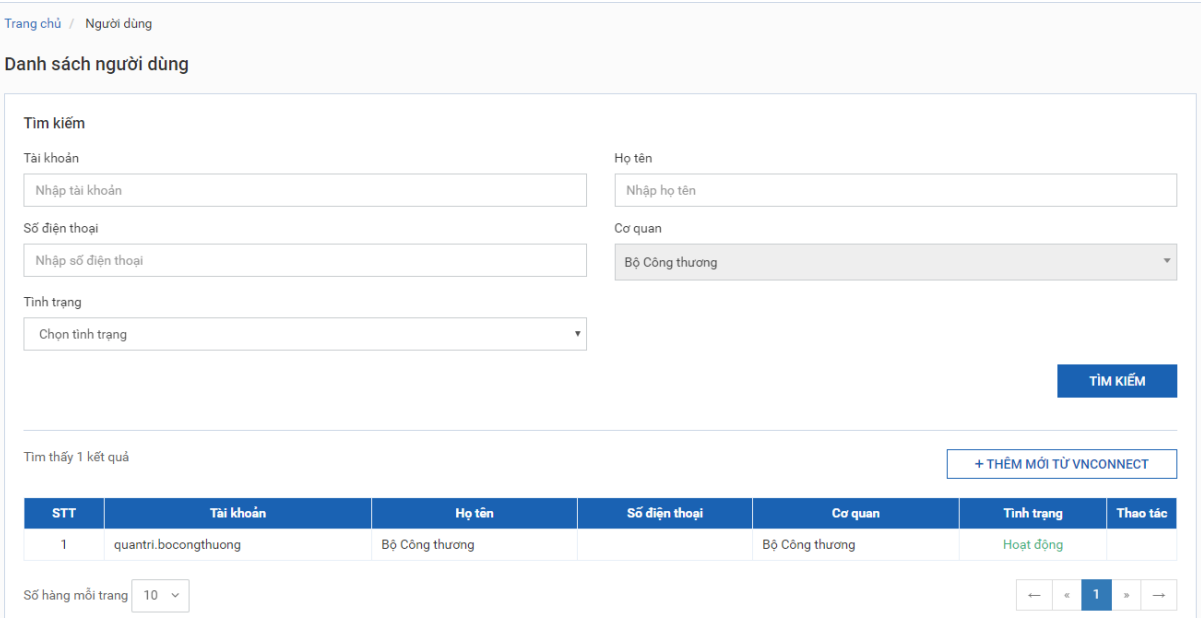

- **Bước 3**: NSD thực hiện chọn chức năng "Thêm mới từ vnconect" màn hình hiển thị:

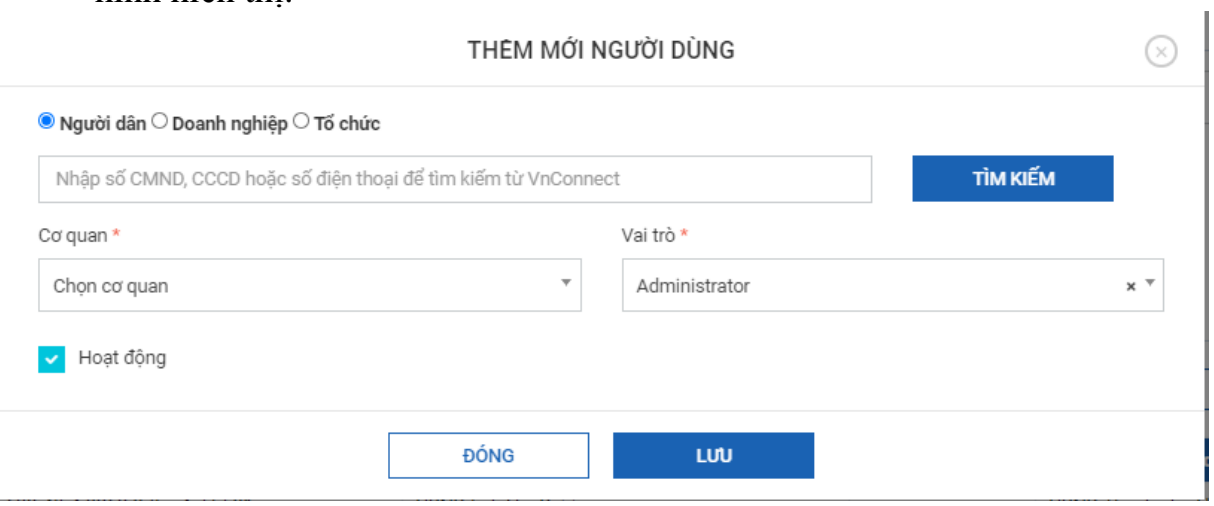

+ Chọn đối tượng tìm kiếm là người dân

+ Nhập thông tin tìm kiếm là 1 trong các thông tin: CMND hoặc CCCD hoặc số điện thoại để tìm kiếm tài khoản trên vnconnect.

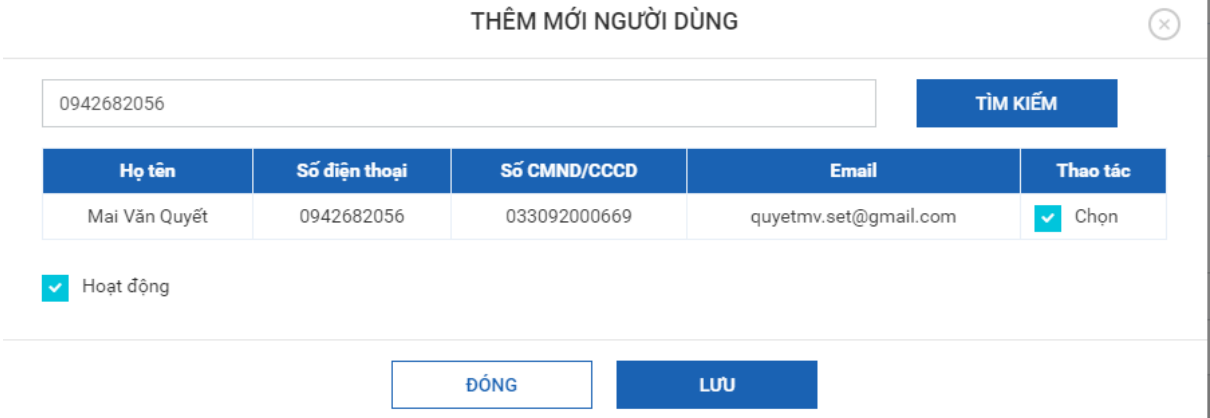

+ Click vào thao tác "chọn" sau đó nhấn lưu để cập nhật thêm tài khoản quản trị mới./.